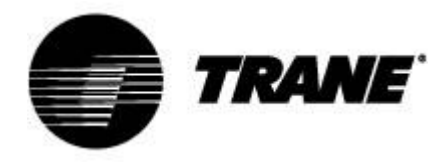

# **Manual del usuario**

Para el controlador de las bombas de calor CXAO/RTXB, las CGCM/CXAM 2 circuitos

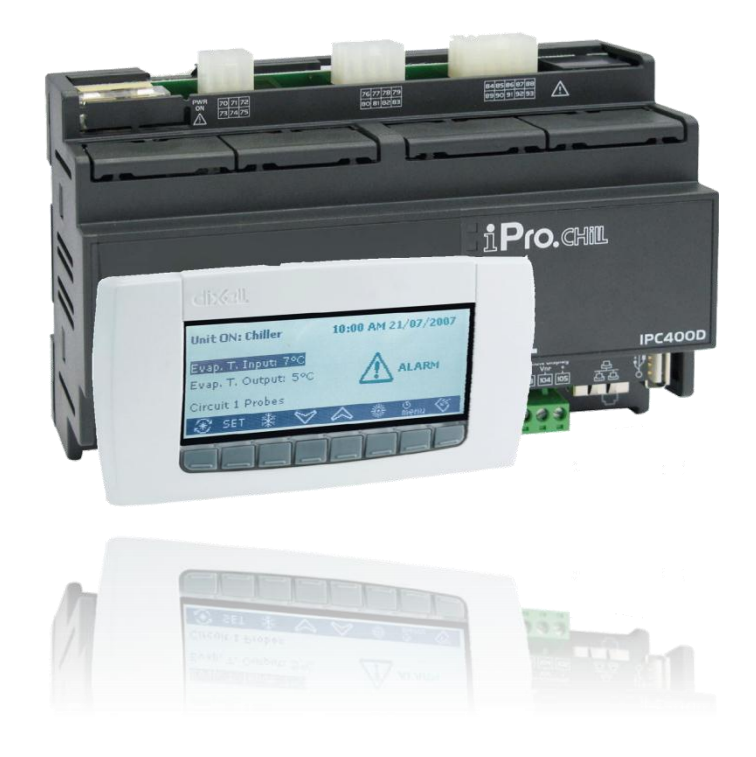

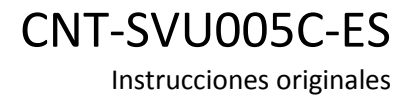

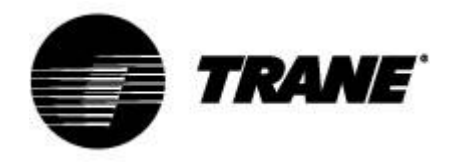

# Índice

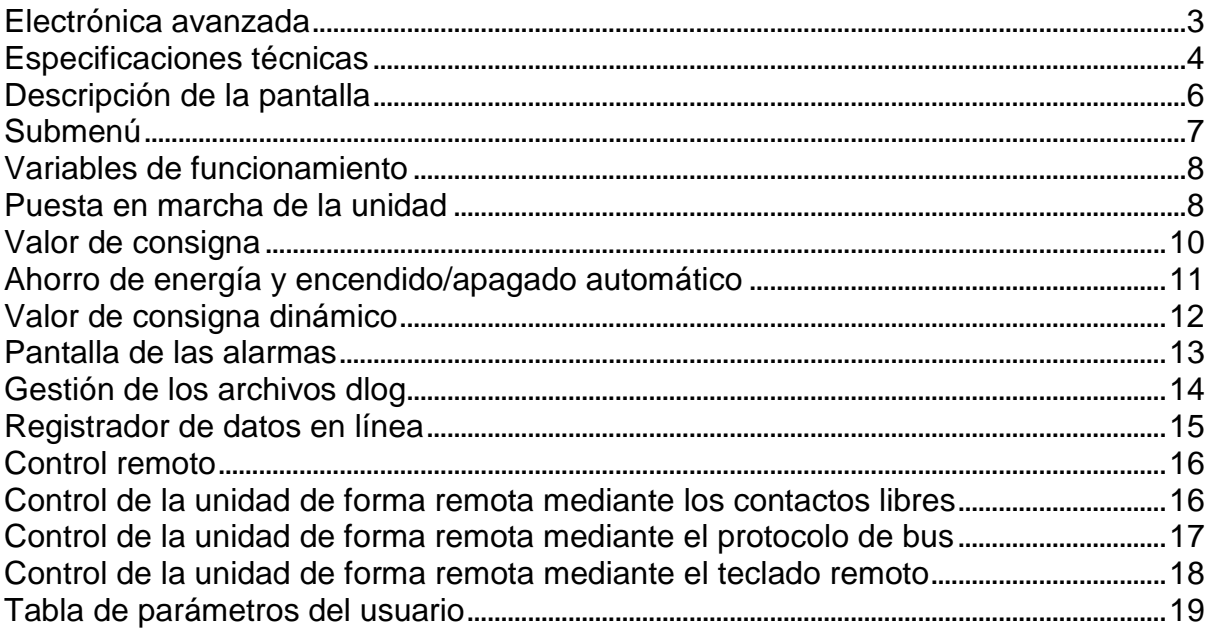

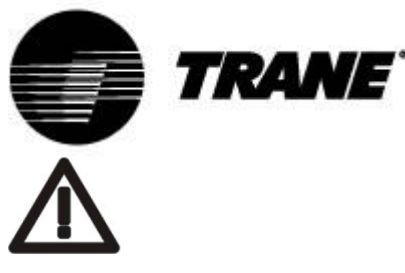

#### **ADVERTENCIA**

Entregue la unidad, al menos, 24 horas antes de la puesta en marcha inicial para que se caliente el aceite del compresor. En condiciones de baja temperatura del agua, podrían ponerse en marcha las bombas para evitar la congelación. Con el fin de evitar que se averíen los intercambiadores de calor debido a un golpe de ariete, asegúrese de mantener abiertas las válvulas de agua. De no seguirse estas instrucciones, se invalidará la garantía.

# **Electrónica avanzada**

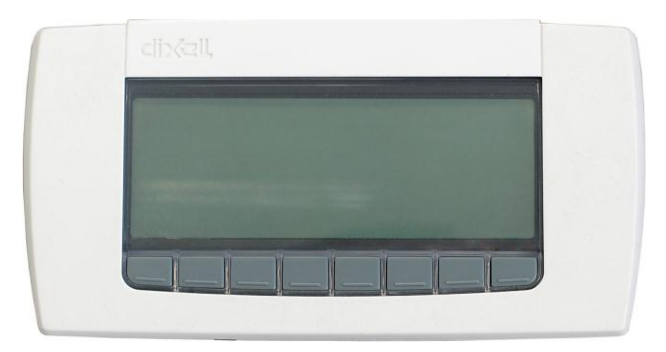

La lógica de control es capaz de gestionar las enfriadoras de aire/agua y de agua/agua, las enfriadoras con una recuperación total y las versiones con bomba de calor.

Dependiendo del tipo de unidad, esta lógica de control puede gestionar unidades con múltiples compresores scroll y unidades con compresores de tornillo con una regulación de pasos proporcional en función de la temperatura del agua de entrada o una regulación proporcional + integral en función de la temperatura del agua de salida.

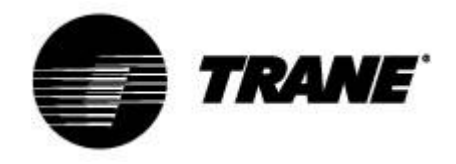

# **Especificaciones técnicas**

#### **IPG315D:**

#### **Fuente de alimentación:** 24 V CA/CC

**Entradas digitales:** 20 optoaisladas con una corriente de 24 V CA en el contacto

**Entradas analógicas:** 10 configurables: 0÷5 V, 4÷20 mA, NTC, PTC, entrada digital

**Salidas analógicas optoaisladas:** 2 configurables: 0÷10 V, excitación de los relés externos, señal PWM

4 configurables: señal 0÷10 V, excitación de los relés externos

**Salidas de los relés:** 10 x 5(2) A a 250 V SPST + 5 de tipo SSR

**Terminal remoto:** Salida n.º 1 para la conexión de hasta dos terminales remotos (100 M)

#### **RTC**

#### **Salidas en serie**

- 1 USB
- 1 Ethernet con el protocolo de comunicaciones Bacnet TCP/IP
- 1 conector para el módem GSM/el módem XWEB
- 1 puerto RS485 maestro con el protocolo de comunicaciones Mod\_BUS
- 1 puerto RS485 esclavo con el protocolo de comunicaciones Mod\_BUS o Bacnet MSTP
- 1 CANbus para la conexión a los módulos de expansión de E/S

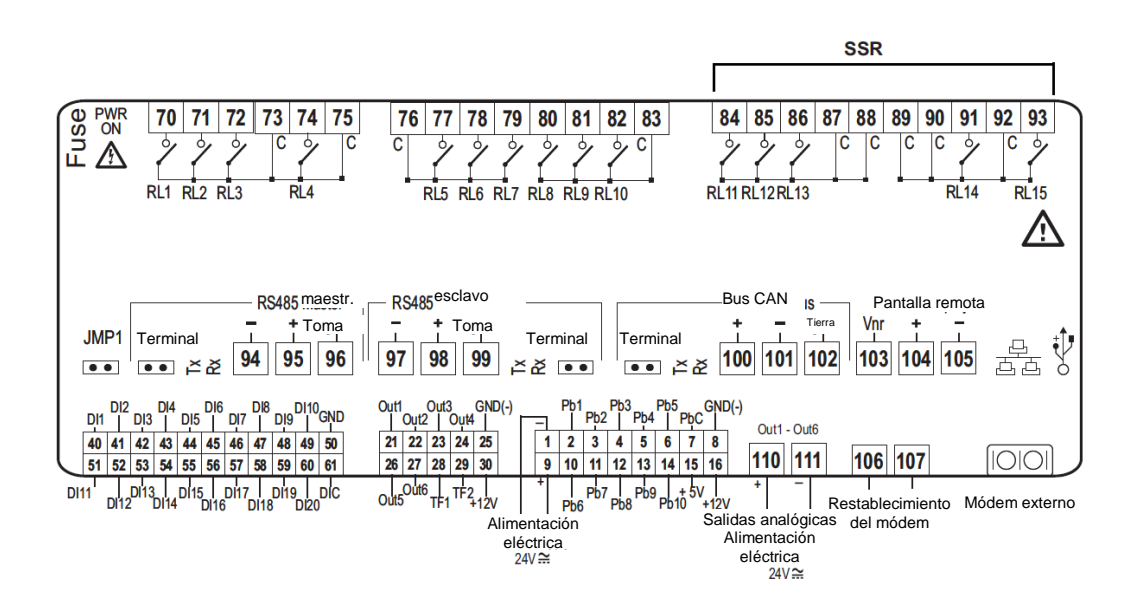

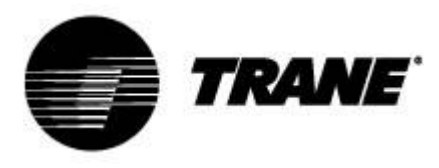

#### **IPG108D/IPG108E:**

#### **Fuente de alimentación:** 24 V CA/CC

**Entradas digitales:** 11 optoaisladas con una corriente de 24 V CA en el contacto

**Entradas analógicas:** 6 configurables: 0÷5 V, 4÷20 mA, NTC, PTC, entrada digital

**Salidas analógicas optoaisladas:** 4 configurables: señal 0÷10 V, excitación de los relés externos **Salidas de los relés**

#### 8 x 5(2) A a 250 V SPST

#### **Terminal remoto**

Salida n.º 1 para la conexión de hasta dos terminales remotos (100 M)

#### **RTC**

#### **PANTALLA LED INTEGRADA (IPG108E)**

#### **Salidas en serie**

1 USB; Bacnet TCP/IP con un adaptador USB/Ethernet

1 puerto RS485 maestro con el protocolo de comunicaciones Mod\_BUS o 1 LAN para conectar el módulo de expansión de E/S

1 puerto RS485 esclavo con el protocolo de comunicaciones Mod\_BUS o Bacnet MSTP

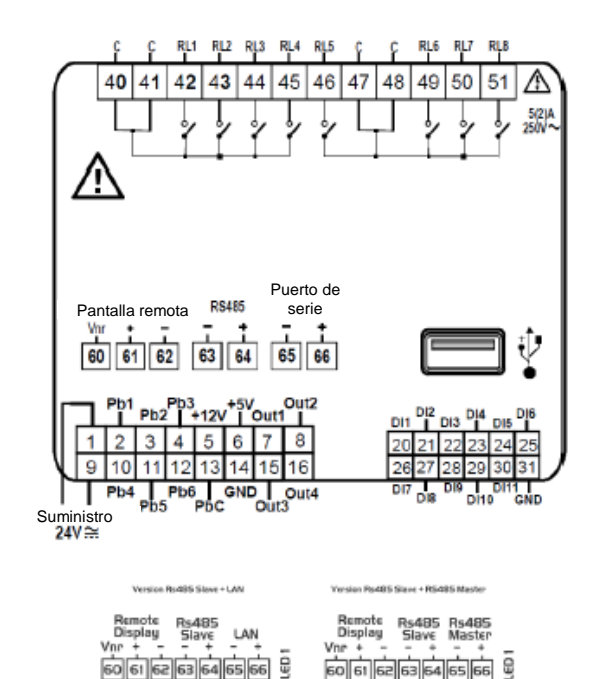

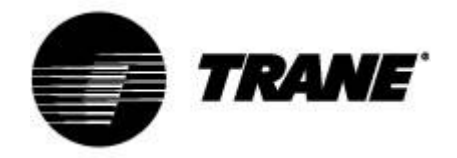

# **Descripción de la pantalla**

Mediante la pantalla LCD equipada con un teclado visual, puede supervisar y cambiar el estado de la unidad, utilizando los 8 botones situados en la parte inferior del teclado. Información disponible en la pantalla:

Durante la puesta en marcha de la unidad, la pantalla principal se mostrará como sigue:

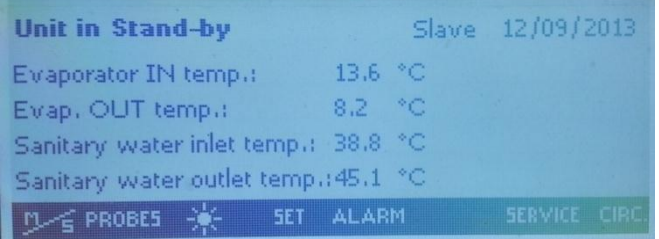

En caso de que la unidad se controle de forma remota o durante el apagado mediante el intervalo de tiempo, la pantalla principal se mostrará como sigue:

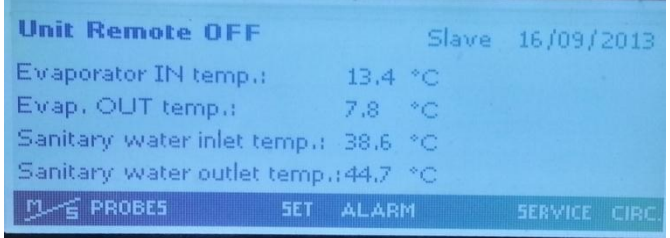

A través de las teclas de selección, puede acceder a las subsecciones de la pantalla principal, donde podrá ver, respectivamente, los siguientes elementos:

- **"PROBES"** (Sondas): Muestra las lecturas de todos los sensores conectados a la máquina.
- **"SET"** (Valor de consigna): Muestra el valor de consigna de los suministros.
- **"ALARM"** (Alarma): Muestra las alarmas activas.
- **"SERVICE"** (Servicio): Permite acceder al menú de los instrumentos.
- **"CIRC"** (Circuito): Muestra las pantallas del estado de los circuitos y las condiciones de funcionamiento de cada componente.

Además de los botones de acceso a los submenús mencionados anteriormente, la pantalla principal también incluye una tecla representada por un sol para activar la unidad en el modo de verano y un botón con el símbolo de la nieve  $\Box$  $\ddot{*}$  para activar la unidad en el modo de calefacción.

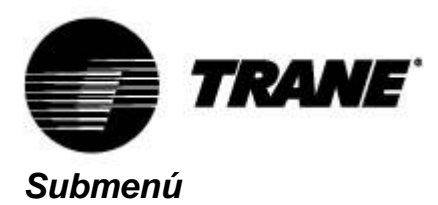

La pantalla LCD proporciona una interacción sencilla e inmediata con la unidad.

Al pulsar el botón "**SERVICE**" (Servicio), puede acceder a las pantallas destinadas a la visualización o la configuración de los componentes y los parámetros de usuario de la unidad.

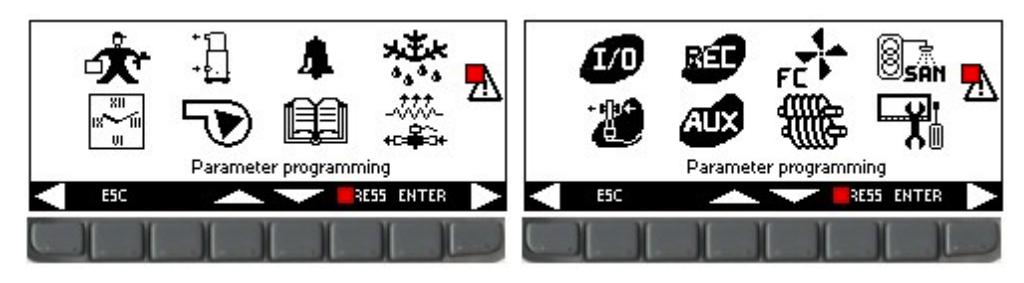

Mediante las teclas de las flechas, puede seleccionar las áreas indicadas a continuación, reservadas para la visualización de las funciones de cada componente. Las áreas utilizadas para esta aplicación son:

- Programación de los parámetros.
	- Programación de las franjas horarias.
- $\bullet$ Pantalla de los parámetros actuales de los compresores.
- $\bullet$ Pantalla de los parámetros actuales de los ventiladores y las bombas.
- $\bullet$ Pantalla de las alarmas.

 $\bullet$ 

 $\bullet$ 

- Pantalla del historial de alarmas.
- $\bullet$ Pantalla del estado del desescarche.
- $\bullet$ **170** Pantalla del estado de las entradas y las salidas.
- $\bullet$ Pantalla del estado de las salidas auxiliares.
- **PEF** Pantalla de los parámetros de recuperación (solo para la enfriadora con recuperación).
- Configuración de la pantalla y gestión de los archivos dlog.

El acceso al enlace mencionado anteriormente se realiza pulsando la tecla "**ENTER**" (Intro) tras haber resaltado el icono deseado mediante los botones **o . Pulsando la tecla "ESC"** en cualquier momento, regresará a la pantalla principal.

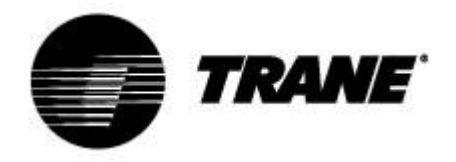

# *Variables de funcionamiento*

Pulsando el botón "**Circ**" (Circuito), puede comprobar el estado de todos los componentes de la unidad y el valor leído por los transductores de presión.

Esto permite realizar una rápida comprobación del funcionamiento de la unidad.

En estas pantallas, puede ver, en primer lugar, el estado de todos los compresores, junto con la indicación del estado de cualquier control de la capacidad o el porcentaje de la señal 0-10 V proporcionada por el dispositivo de modulación continua con inversor de frecuencia, así como si las funciones preventivas de "**descarga**" se encuentran activas.

Mediante las teclas de las flechas, puede acceder a la pantalla donde se muestra el estado de la presión de la unidad, con el fin de realizar una comprobación del estado de esta y de la carga de refrigerante, en función del gas refrigerante y de las condiciones externas: temperatura del aire y del agua.

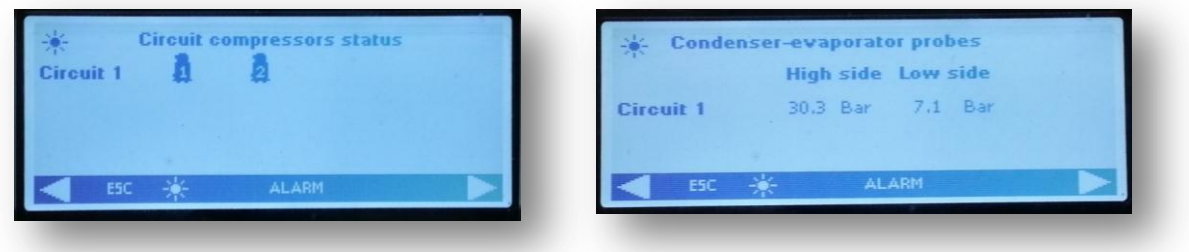

Las dos pantallas siguientes muestran, respectivamente, el estado de activación de las bombas y los ventiladores.

Si la unidad se encuentra equipada con un inversor de frecuencia o está regulada por una señal continua, también se muestra en el lado derecho el porcentaje del valor de la señal 0-10 V proporcionada por el controlador para su modulación.

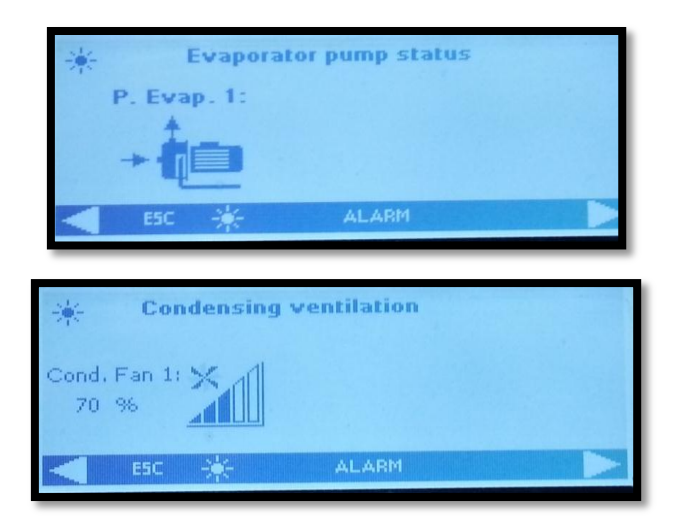

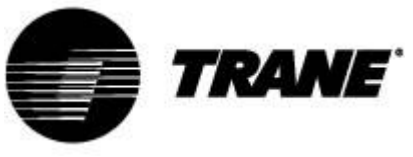

# *Puesta en marcha de la unidad*

Para activar la unidad, pulse durante más de 2 segundos el botón representado con el símbolo del sol

, o con el símbolo de la nieve , hasta que se muestre la etiqueta "**Unit Stand-by**" (Unidad en modo de espera).

Tras la activación, en función del modo seleccionado, en la pantalla principal se muestra la etiqueta "**Unit ON: Cooling**" (Unidad encendida: Refrigeración), si seleccionó el modo de verano, o "**Unit ON: Heating**" (Unidad encendida: Calefacción), si seleccionó el modo de invierno, y el botón del modo no seleccionado desaparecerá.

Al igual que para la activación, puede apagar la unidad simplemente pulsando durante más de 2 segundos el mismo botón que utilizó para la activación.

Tras el apagado de la unidad, se mostrará en la pantalla principal la etiqueta "**Unit Stand-by**" (Unidad en modo de espera) y el botón del otro modo.

En caso de que la unidad se controle de forma remota o durante el apagado mediante el intervalo de tiempo, se mostrará la etiqueta "**Unit Remote Off**" (Apagado remoto de la unidad) o "**Unit Off by Clock**" (Apagado de la unidad mediante el reloj), respectivamente, en la pantalla principal.

Durante la puesta en marcha, en primer lugar, se pondrán en funcionamiento las bombas y, al mismo tiempo, el icono del compresor  $\overline{\mathfrak{A}}$  "habilitación del compresor" empezará a parpadear durante un periodo de tiempo determinado; seguidamente, el compresor se pondrá en marcha y el icono corres-

pondiente se mostrará fijo.

Los ciclos se reconocen con facilidad gracias a los iconos de los componentes activos, que se muestran en la pantalla principal, en particular para las versiones de aire/agua.

- Enfriadora **Q** +- 但 E
- **Bomba de calor**  $\bigoplus_{k=1}^{\infty}$   $\bullet$   $\bigoplus_{k=1}^{\infty}$   $\bigoplus_{k=1}^{\infty}$
- **Desescarche** Q 但

Para la unidad de agua/agua, los iconos son los siguientes:

- Enfriadora **品**但E
- **Bomba de calor dd** 值

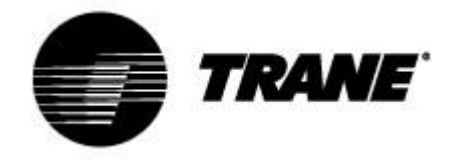

# *Valor de consigna*

Pulsando el botón "**SET**" (Valor de consigna) en la pantalla principal, accederá a la pantalla que se indica a continuación.

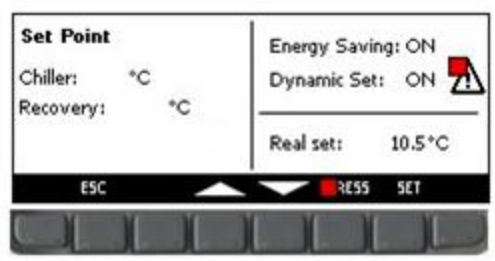

En este menú, puede configurar el valor de consigna de la refrigeración para la enfriadora ("**Chiller**") y el de la calefacción para la recuperación ("**Recovery**").

Para modificar el valor, resalte el valor de consigna que desee cambiar mediante las teclas de las flechas, pulse el botón **SET** (Valor de consigna) para permitir la edición, introduzca el valor que desee mediante los botones de dirección hacia arriba (**Up**) o hacia abajo (**Down**) y vuelva a pulsar el botón **SET** para confirmar el cambio.

En esta pantalla también se muestra una indicación del estado de activación de las funciones **Energy Saving** (Ahorro de energía) y **Dynamic Set Point** (Valor de consigna dinámico).

Durante el funcionamiento, se muestra la etiqueta "**Real Set**" (Valor de consigna real); si se encuentran activas las opciones **Energy Saving** (Ahorro de energía) o **Dynamic Set Point** (Valor de consigna dinámico), el valor de "**Real Set**" será la suma del valor de consigna y la variación del ahorro de energía o el valor de consigna dinámico; sin embargo, el valor de consigna representa el valor real cuando las opciones **Energy Saving** o **Dynamic Set Point** no se encuentran activas.

Se muestra un ejemplo en las ilustraciones incluidas a continuación.

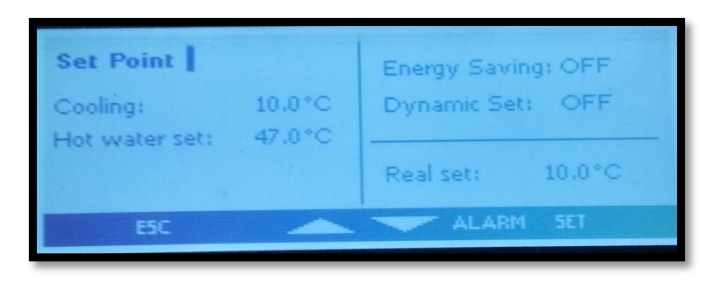

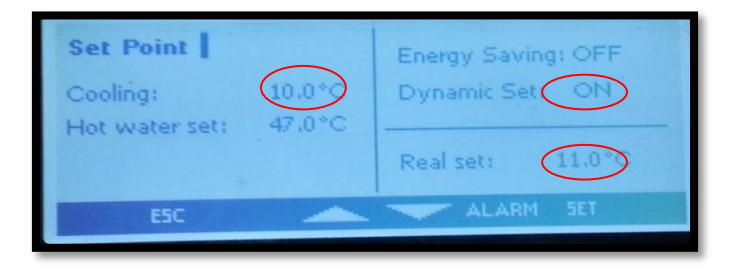

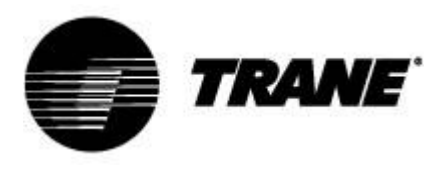

# *Ahorro de energía y encendido/apagado automático*

Al habilitar la opción **Energy Saving** (Ahorro de energía) y configurar los intervalos de tiempo apro-

la – 11 piados en el submenú "**Time bands**" (Franjas horarias) indicado con el icono  $\sqrt{\frac{m}{m}}$ , así como los parámetros **ES** (incluidos en la tabla del capítulo 9) para incrementar o reducir el valor de consigna, la unidad seguirá el nuevo valor de "**Real Set"** (Valor de consigna real) calculado por un algoritmo basado en los parámetros configurados según la curva de temperatura adecuada, a las horas que desee. Con esta función, es posible reducir el funcionamiento de la unidad durante las horas en las que la planta requiere menos capacidad de refrigeración y calefacción o incrementarlo en aquellas horas en las que el coste de la electricidad es inferior.

Se mostrará el símbolo  $\textcircled{\textcolor{blue}{\bullet}}$  en la pantalla principal para indicar que la unidad está funcionando dentro de la franja horaria **Energy Saving** (Ahorro de energía).

Al habilitar la opción **Auto On/Off** (Encendido/apagado automático), que se encuentra siempre dentro del submenú indicado con el icono , se fuerza a la unidad a que se apague a las horas establecidas. Los 3 periodos de tiempo son exclusivos y, si se encuentran habilitadas ambas funciones para el mismo intervalo de tiempo, el controlador dará preferencia al apagado automático. A continuación, se muestran las pantallas a modo de ejemplo.

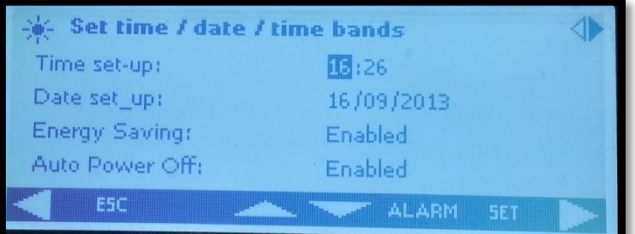

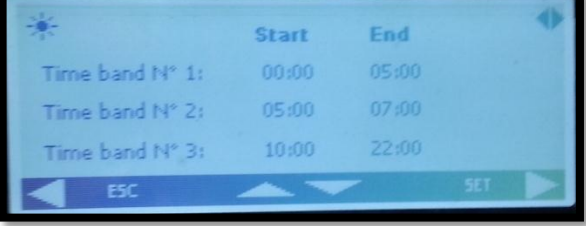

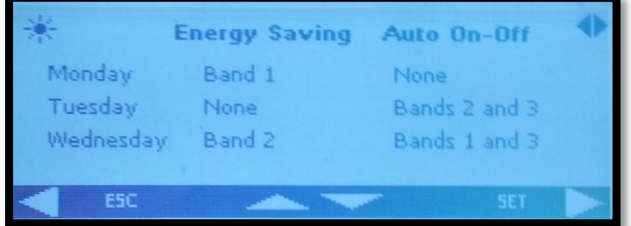

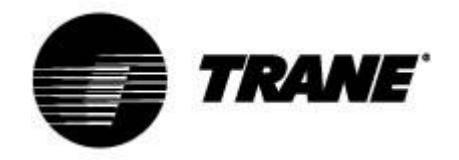

# *Valor de consigna dinámico*

Al habilitar la opción **Dynamic Set Point** (Valor de consigna dinámico) y configurar los parámetros adecuados para el incremento o la reducción del valor de consigna y la gama de temperaturas exteriores a las cuales debe estar activa esta función (tabla de parámetros, área **SD**), el controlador cambiará el valor de consigna continuamente, según una regla proporcional.

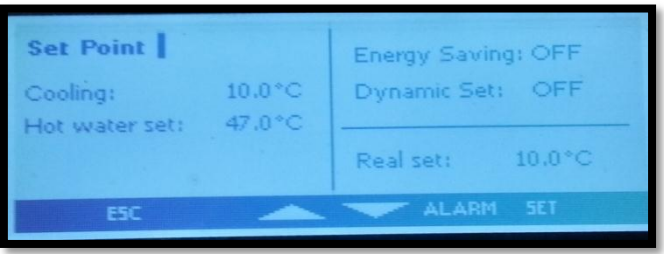

Con esta función, puede modificar el valor de consigna para garantizar un confort superior o un mayor rendimiento de la unidad con condiciones externas cambiantes.

A continuación, se muestra un ejemplo del incremento del rendimiento logrado al habilitar esta función.

Se mostrará el icono **en la pantalla principal, al igual que para la opción Energy Saving** (Ahorro de energía), si esta función está habilitada.

El valor de consigna dinámico se encuentra disponible únicamente para las versiones aire/agua.

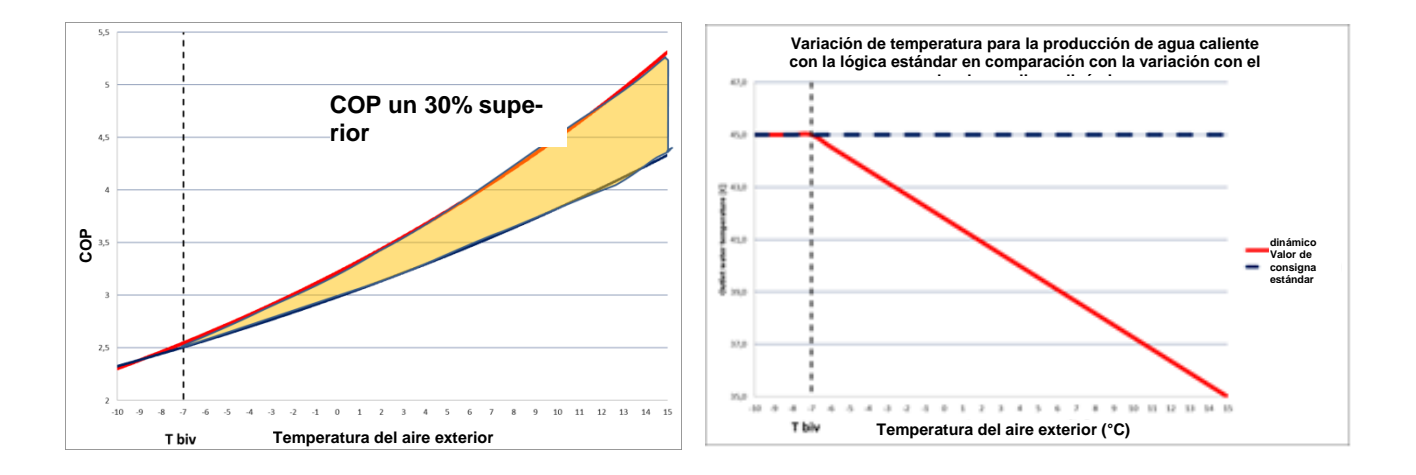

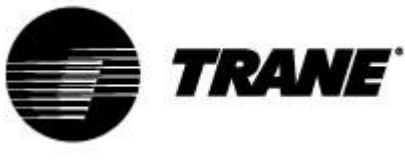

## *Pantalla de las alarmas*

El sistema es capaz de identificar todas las alarmas que pueden dañar la unidad.

Cuando se produce un fallo o un error de cualquier tipo en la unidad, el símbolo de alarma  $\bf{\triangle}$  parpadea en la pantalla y se activa la alarma sonora.

Pulse cualquier tecla para apagar la alarma sonora.

Pulse el botón "**Alarm**" (Alarma) para visualizar una breve descripción de la alarma.

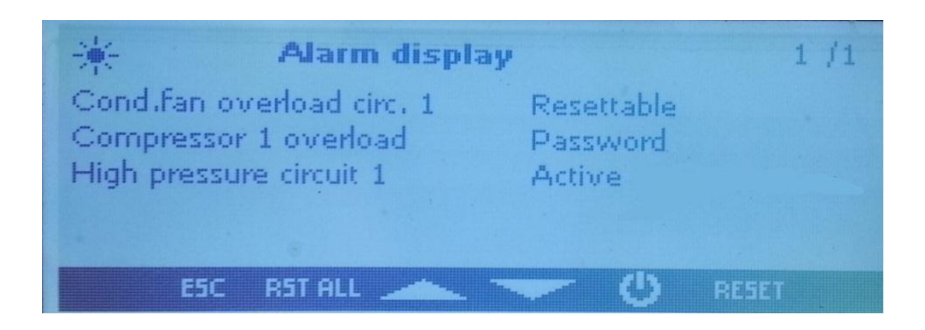

Una vez solucionado el problema, en la misma pantalla se mostrarán los pasos que debe seguir para restablecer y reiniciar la unidad.

Las metodologías del restablecimiento de las alarmas son diferentes en función de la gravedad de estas, según la prioridad de la secuencia:

**Alarma restablecible**: prioridad baja, restablecible con el botón.

**Alarma restablecible con contraseña**: prioridad alta, restablecible por el centro de servicio.

Para restablecer una alarma, debe pulsar el botón con el símbolo "**RESET**" (Restablecer).

Al pulsar este botón, puede restablecer la alarma resaltada; si desea restablecer todas las alarmas con una prioridad baja, puede pulsar el botón con la etiqueta "**RST ALL**" (Restablecer todo).

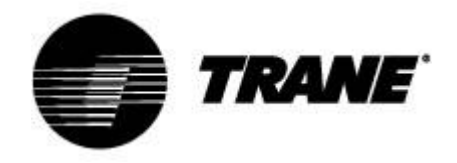

# *Gestión de los archivos dlog*

El controlador registra en una memoria no volátil, aproximadamente, los últimos 4 días de funcionamiento. Puede descargar estos archivos de registro directamente en una memoria USB o en su ordenador personal conectándolos de la forma adecuada al controlador.

Para descargar estos archivos en una memoria USB, conéctela al puerto USB y desplácese por las funciones del menú hasta que encuentre el icono

En este menú, seleccione "**files log management**" (Gestión de los registros de los archivos) y, a continuación, seleccione "**Send all logs to a USB**" (Enviar todos los registros a la memoria USB) y pulse la tecla Intro.

Una vez enviados, en la llave se creará una carpeta "**ipro**" que incluirá tres archivos de alarmas:

- "*alarm\_a*", que registra todas las alarmas del lateral de agua y los errores de las sondas.
- "*alarm\_b*", que registra todas las alarmas de los circuitos, como una presión alta y baja.
- "*alarm\_c*", que registra todas las alarmas graves, como alarmas de sobrecarga de los compresores.
- También incluirá el archivo "*Unit*" (Unidad), donde se encuentran registrados los últimos 4 días de funcionamiento con el estado y las principales variables.

Todos estos archivos están en formato "*.txt*" y, en su interior, la fecha de registro está en formato AA/MM/DD/hh/mm/ss.

Esta operación debe realizarse en ambas tarjetas.

*Nota: Antes de realizar esta operación, asegúrese de que no exista ninguna carpeta denominada "ipro" en la memoria USB.*

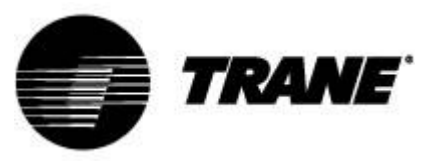

## *Registrador de datos en línea*

El dispositivo está equipado con una página web en la que puede visualizar y registrar todos los datos de funcionamiento principales, con un tiempo de registro que puede fijarse a entre 3 y 60 segundos. Para utilizar esta función del microprocesador, es necesario conectar el ordenador personal a la tarjeta a través de un cable LAN de tipo cruzado. Para los modelos IPG108D y IPG108E, debe utilizar un convertidor USB/ETHERNET.

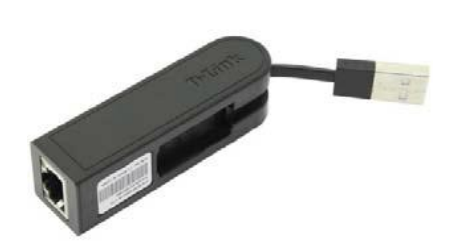

Configure la dirección IP del ordenador en la versión 4 del protocolo de Internet (TCP/IPv4) a través de la conexión LAN como sigue:

*Dirección IP*: 192.168.0.252

*Máscara de subred*: 255.255.255.0

Abra un explorador y escriba las direcciones IP de los dispositivos: dirección predeterminada 192.168.0.250.

De este modo, se abrirá una página web en la que deberá introducir las siguientes credenciales:

*Usuario* = admin *Contraseña* = Dixell

Ejemplo de esta página web:

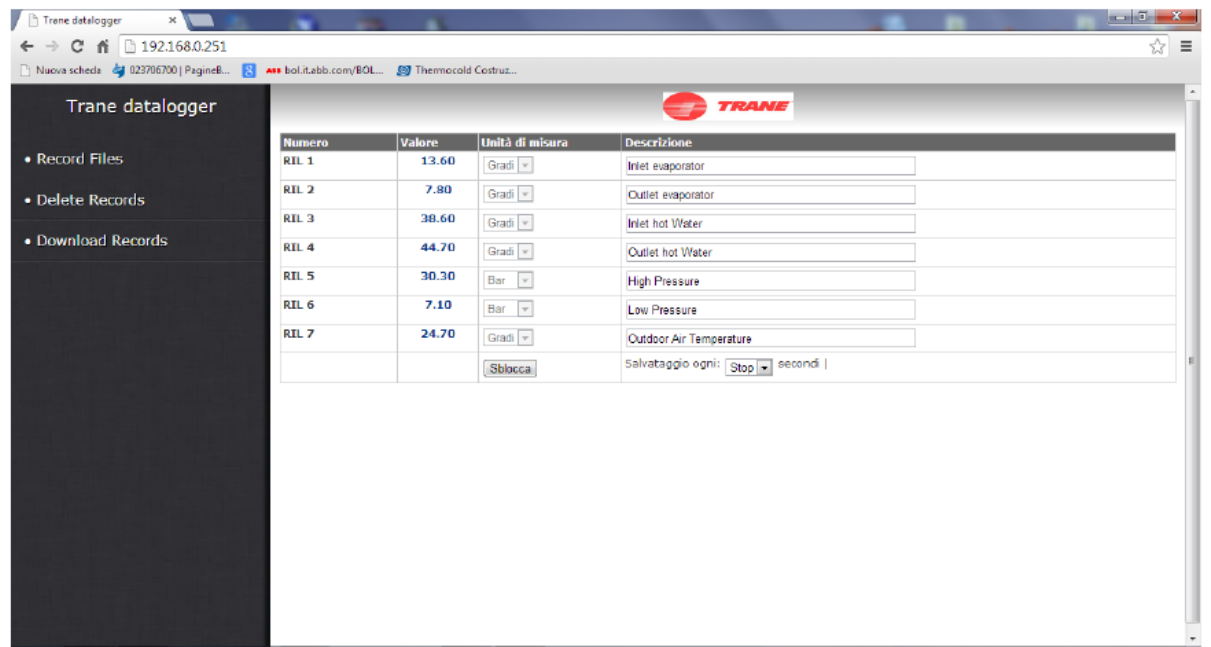

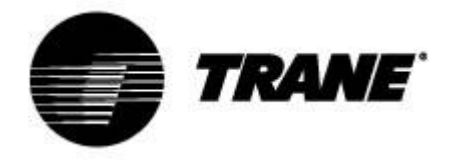

# *Control remoto*

Puede controlar la unidad de forma remota de tres formas diferentes:

- Contactos libres indicados en el bloque de terminales del cliente (X)
- Protocolo de bus
- Teclado remoto

### *Control remoto a través de los contactos libres*

En el bloque de terminales del cliente (X), se indican los terminales libres en los que puede conectar cualquier tipo de termostato capaz de proporcionar un impulso de corriente para cerrar el relé y activar la unidad, así como todas las placas para leer un estado de alarma.

Para las versiones agua/agua y aire/agua sin el kit de agua instalado, también se encuentran terminales disponibles para accionar las bombas.

Estos contactos son, generalmente, contactos libres normalmente abiertos.

A continuación, se muestra un ejemplo del bloque de terminales del cliente; no obstante, consulte el diagrama de cableado incluido en la unidad.

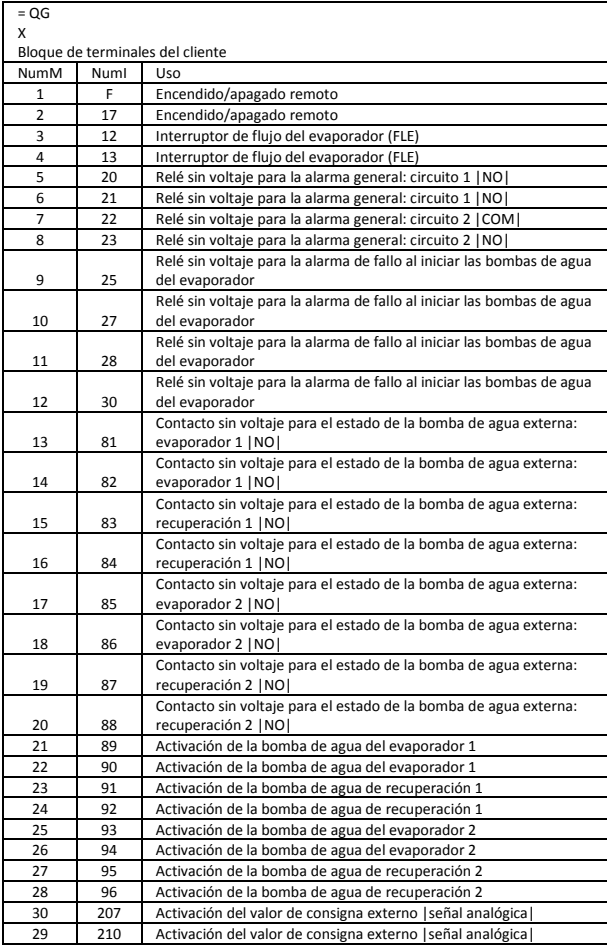

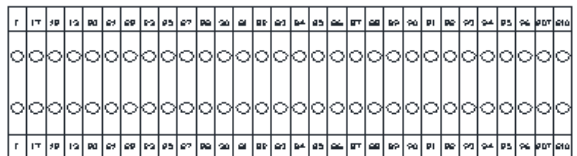

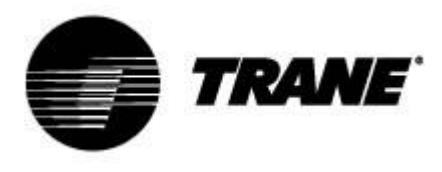

## *Control remoto a través del bus*

En el dispositivo de control de la unidad, se encuentra disponible un puerto en serie RS485 con el protocolo MODBUS o Bacnet. Para utilizar este tipo de conexión, siga el diagrama de conexiones indicado a continuación, respetando el tipo de conexión de bus y evitando la creación de estrellas. Puede utilizar el puerto esclavo RS485, dependiendo de la posición del instrumento en la red, solo si no lo ha destinado ya al control de la unidad.

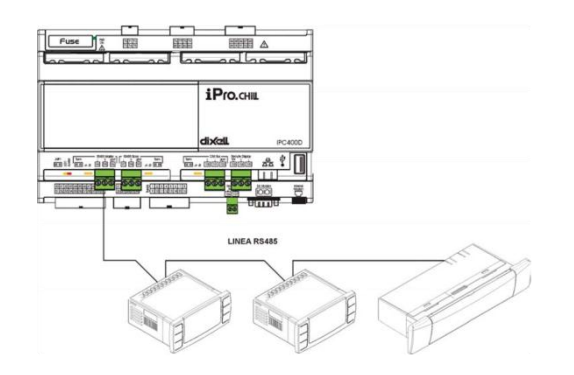

Para conectar los dispositivos para la comprobación, puede utilizar dos cables blindados de 0,5 mm<sup>2</sup>; utilice la entrada GND únicamente si experimenta problemas de comunicación.

En el dispositivo de control de la unidad, también se encuentra disponible el protocolo Bacnet TCP/IP utilizando el puerto Ethernet en el modelo IPG315. En el modelo IPG108, para poder utilizar el protocolo Bacnet TCP/IP, es necesario un convertidor USB/Ethernet.

La dirección de conexión en serie del dispositivo se encuentra disponible en la "**System Information**" (Información del sistema), en el submenú indicado con el icono .

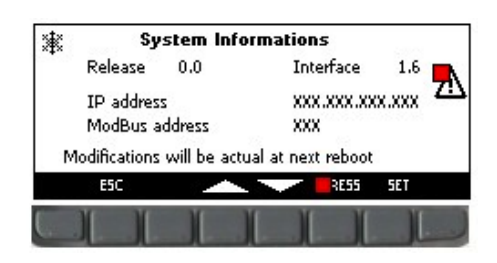

En la pantalla que se muestra en la ilustración se indica, además de la dirección de ModBus, la dirección IP del controlador, necesaria para la activación del registrador de datos de instrumentos en línea, la versión del software y el software instalado en el teclado.

Únicamente el personal autorizado debe cambiar la dirección IP o la dirección de ModBus de las placas; de lo contrario, se anulará la garantía.

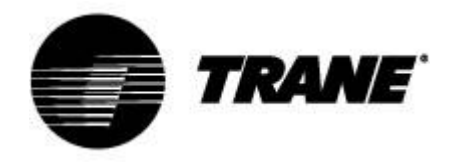

# *Control remoto a través del teclado remoto*

Puede controlar la unidad de forma remota mediante un segundo teclado, conectado en paralelo al teclado presente en la unidad.

Asimismo, para este tipo de conexión, debe seguir el diagrama que se muestra a continuación, respetando el tipo de conexión de bus y, por tanto, evitando la creación de estrellas.

*Un cableado incorrecto podría provocar daños graves en el teclado o en el controlador.*

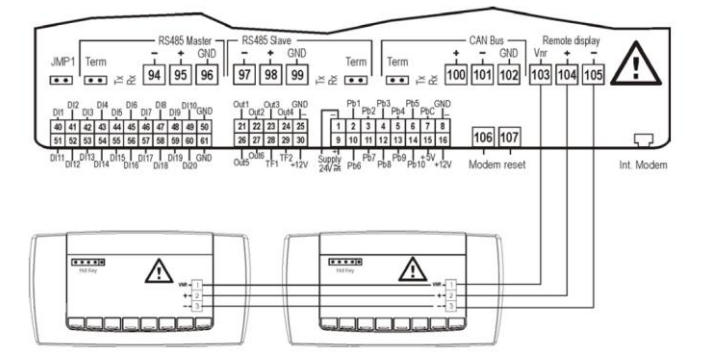

Una vez conectado el segundo teclado, necesitará actualizar el software del mismo.

Con la unidad apagada, debe desplazarse a través de las funciones de los menús hasta que encuen-

tre el siguiente icono resaltado: ...

Dentro de este submenú, necesitará seleccionar el comando "**Update Visograf**" (Actualizar Visograf) y pulsar "**Enter**" (Intro). Verá la barra de carga, que indicará el progreso de la actualización, tras la cual el teclado dispondrá de las mismas funciones que el de la unidad.

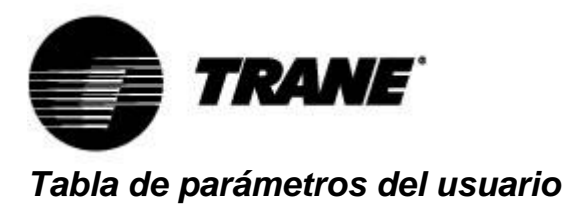

Los parámetros se organizan en macrogrupos. A continuación, se indican las áreas dedicadas a la

programación de los parámetros del usuario:

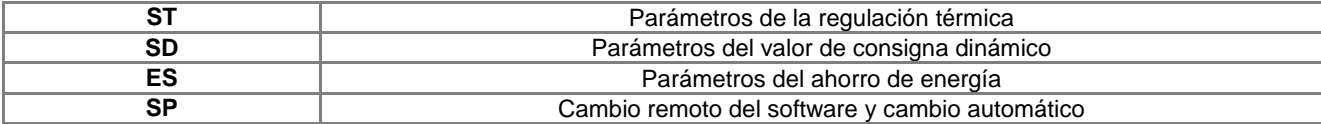

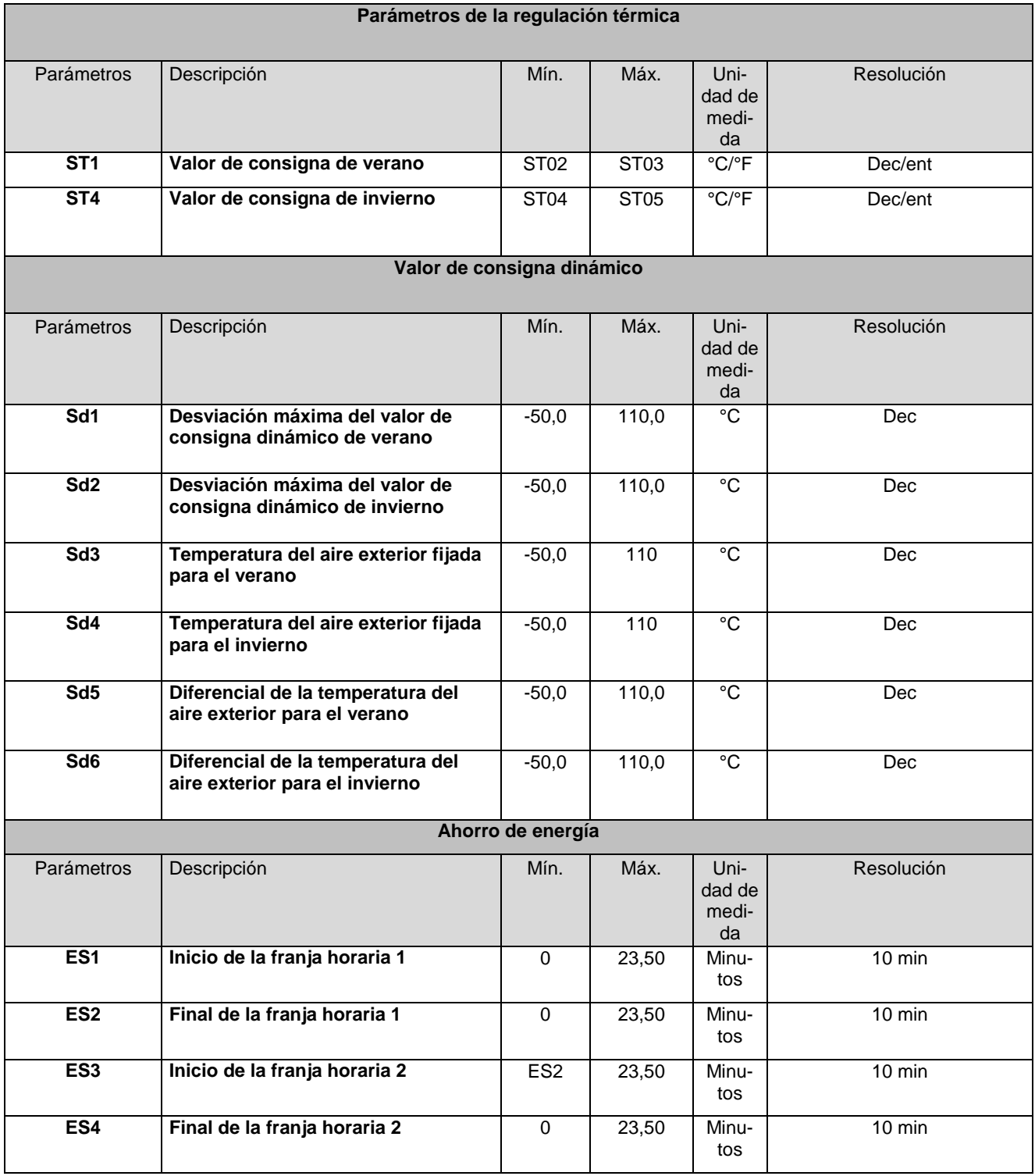

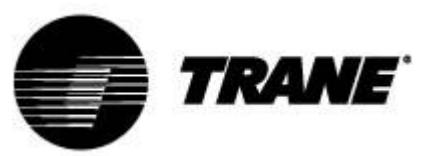

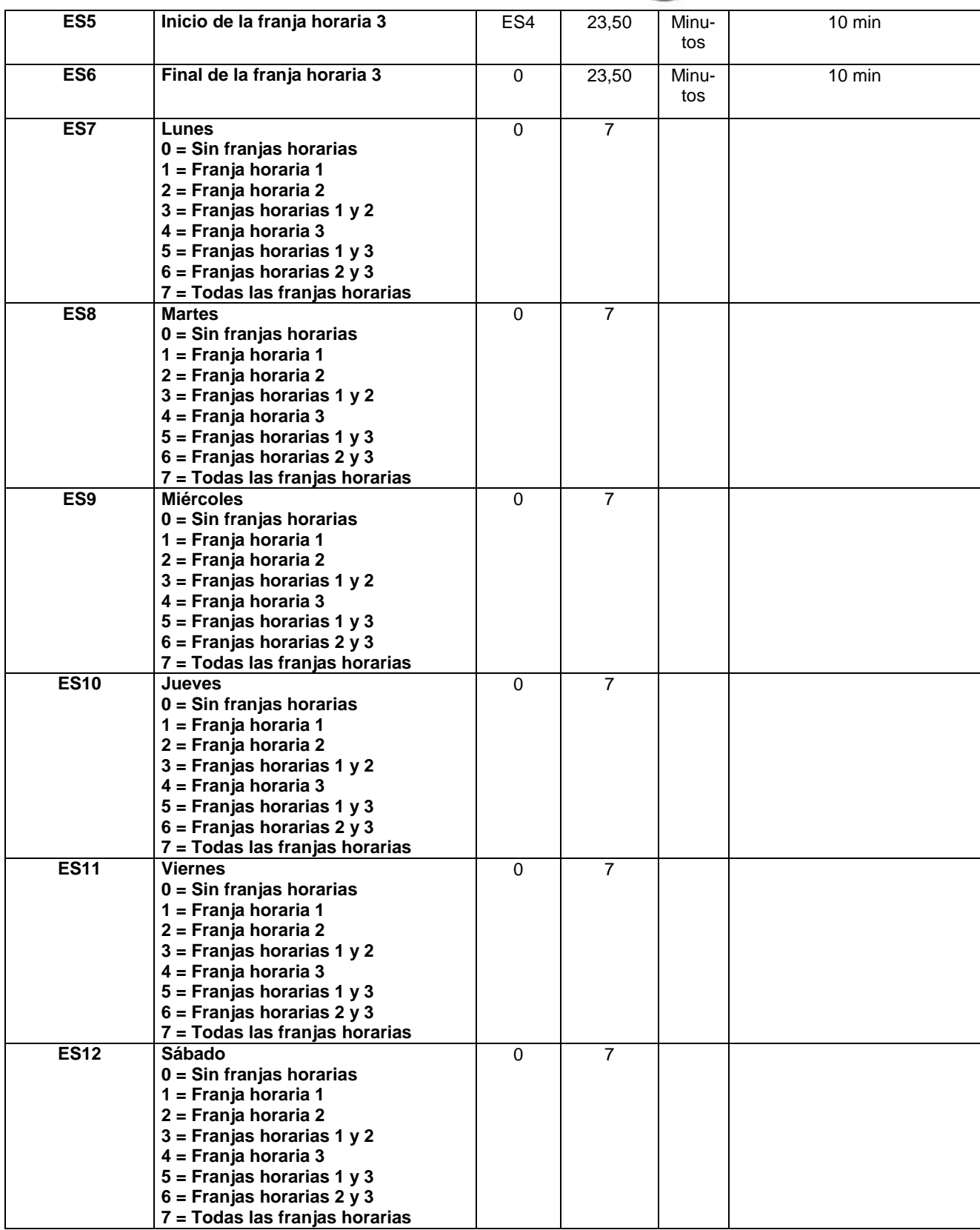

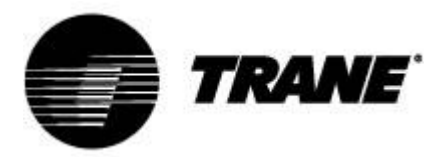

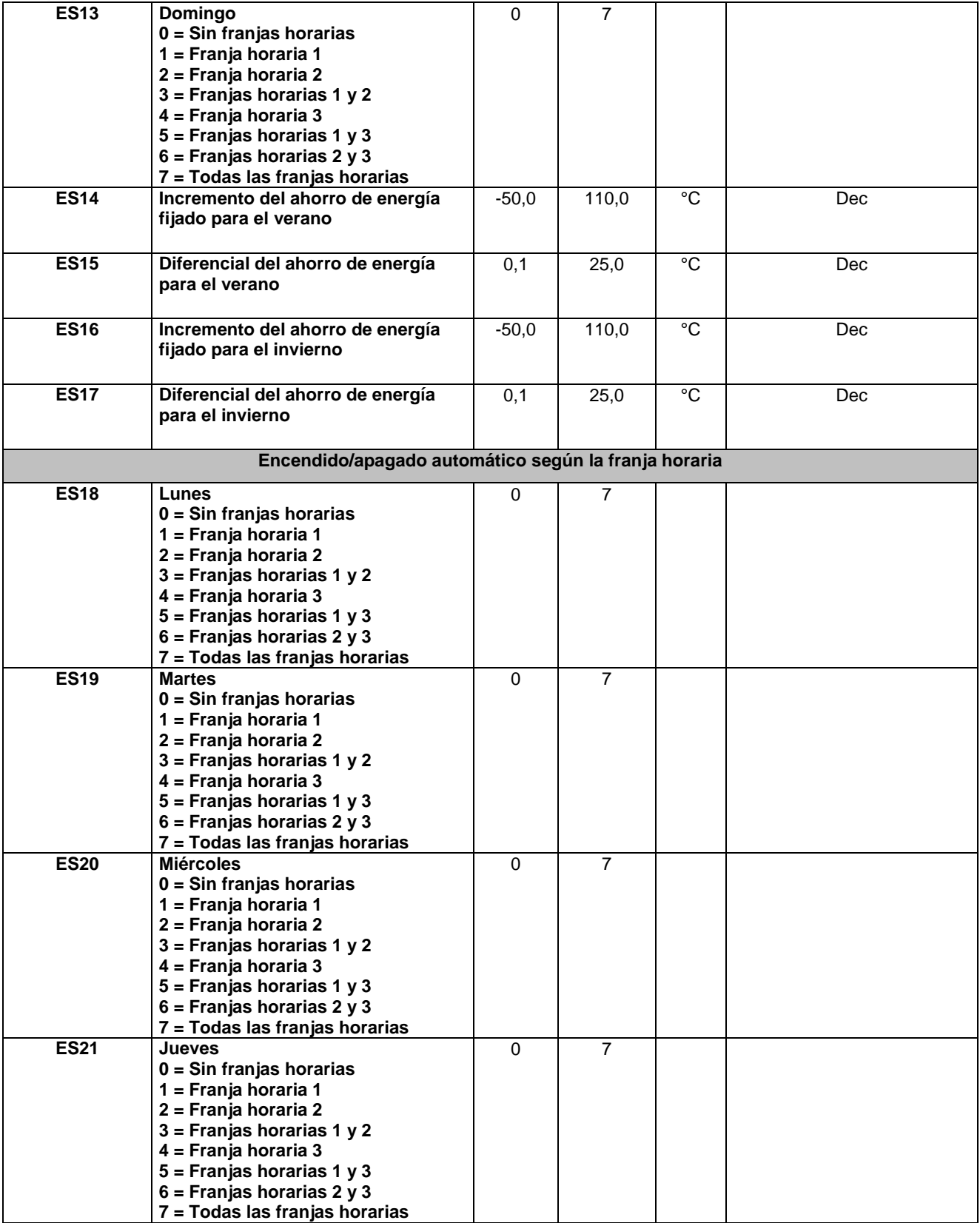

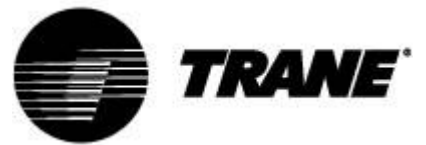

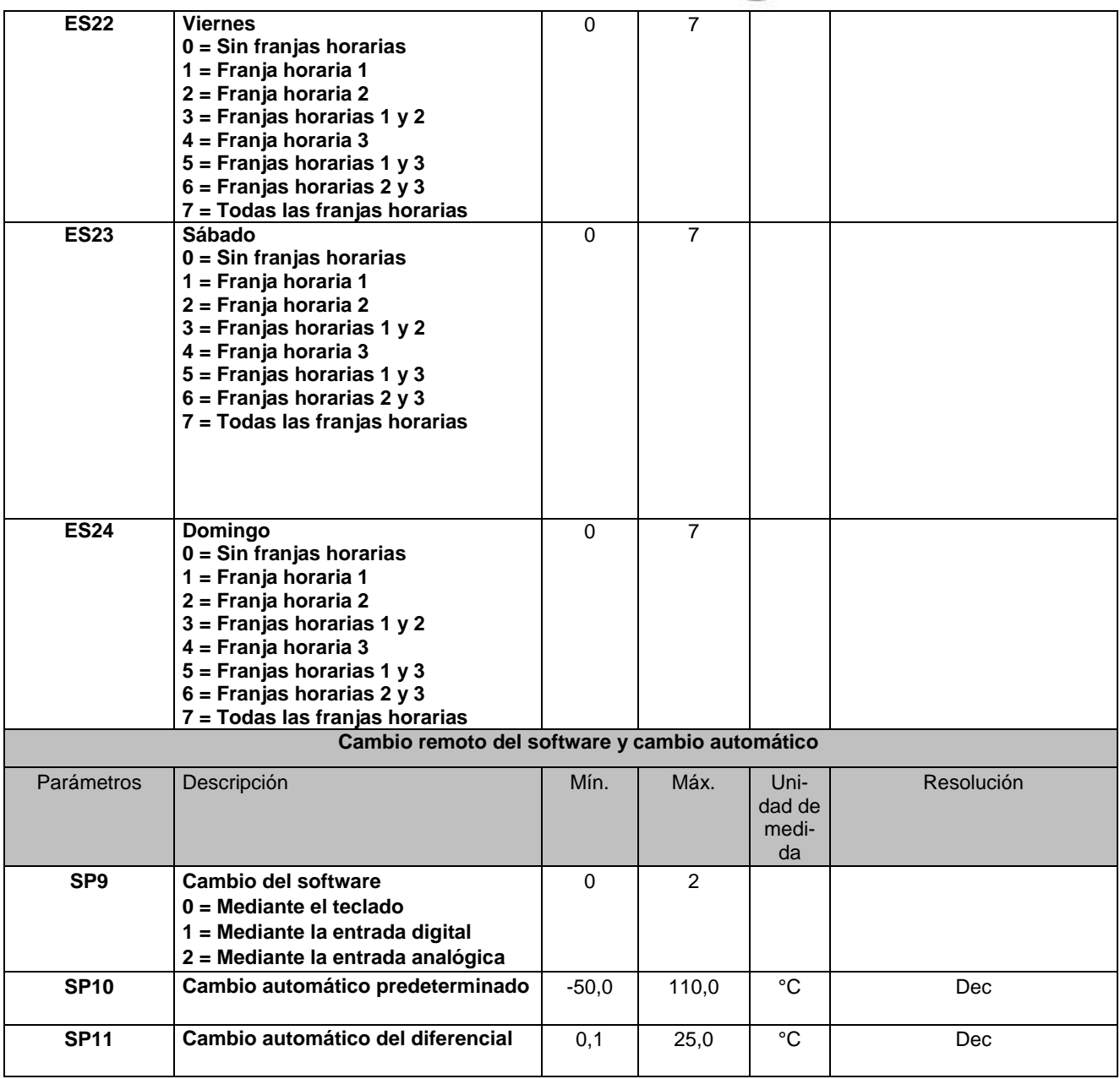

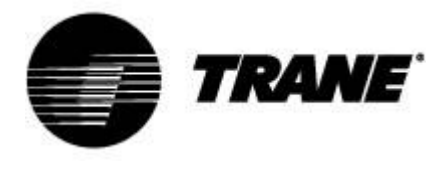

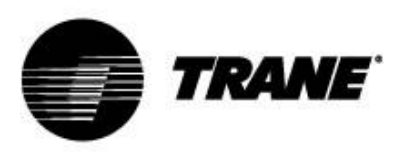

Trane optimiza el rendimiento de hogares y edificios de todo el mundo. Trane, una empresa de Ingersoll Rand (líder en la creación y el mantenimiento de entornos seguros, confortables y eficientes energéticamente), ofrece una amplia gama de dispositivos de control y sistemas de calefacción, ventilación y aire acondicionado (HVAC) avanzados, servicios de mantenimiento integral de edificios y piezas de repuesto. Si desea obtener información adicional, visite www.Trane.com.

Debido a la política de mejora continua de sus productos y de los datos relacionados con estos, Trane se reserva el derecho de modificar las especificaciones y el diseño sin previo aviso.

© 2015 Trane Reservados todos los derechos CNT-SVU005C-ES diciembre 2015

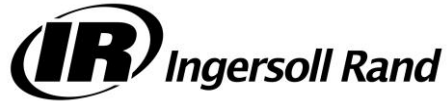